### **NOUVEAU SITE WEB DES ARCHIVES**

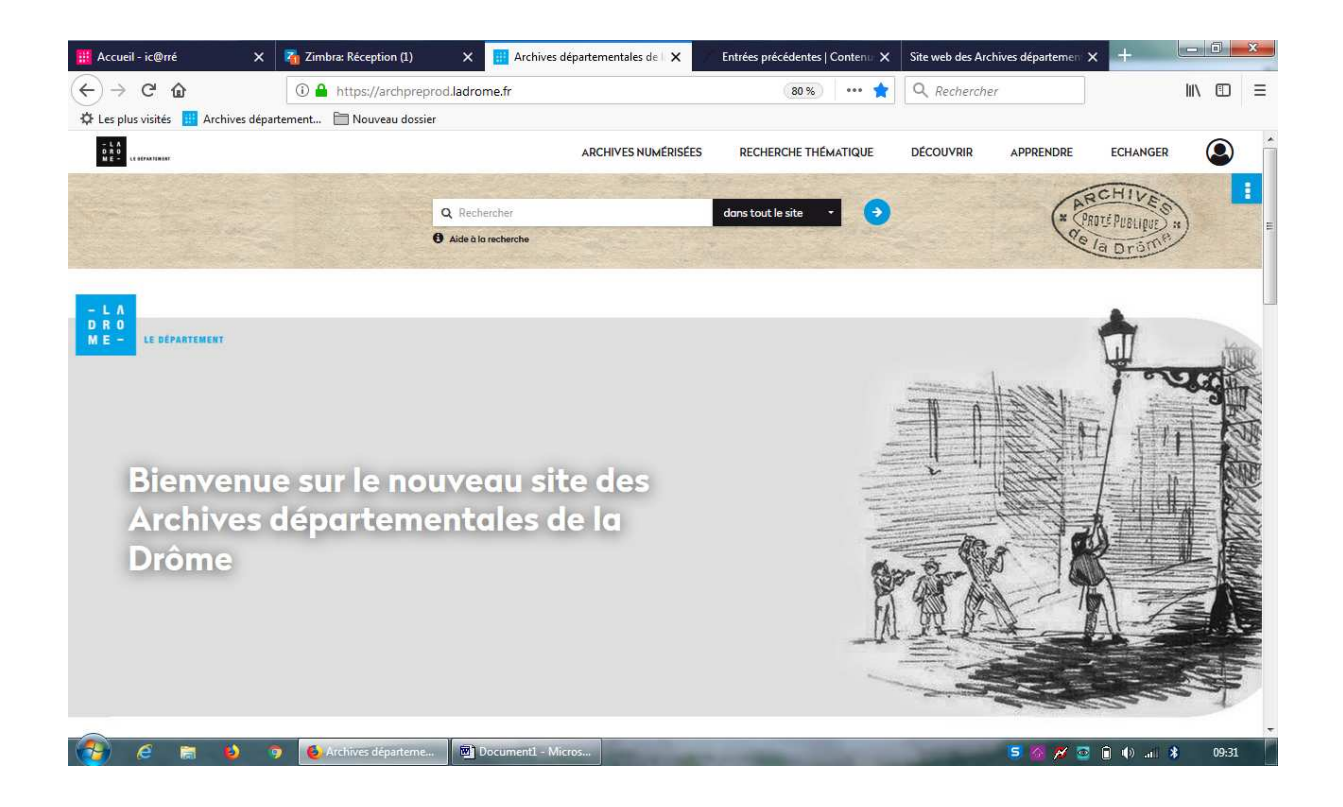

Voici le haut de la nouvelle page d'accueil du site des Archives.

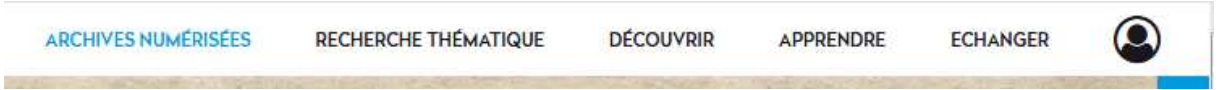

En haut à droite figure le menu du site. (cf ci-dessus)

ARCHIVES NUMÉRISEES : donne accès aux formulaires de recherche des images en ligne (état civil, recensements, registres matricules, archives notariales, documents figurés, cadastre, délibérations communales et hypothèques). Ils sont détaillés en page 3.

RECHERCHE THÉMATIQUE : donne accès aux formulaires de recherche dans les différents fonds d'archives (recherche dans tous les fonds, bibliothèque, inventaires complets des archives du service des hypothèques de la Drôme). Ils sont détaillés en page 13.

Les trois rubriques suivantes sont des pages de présentation que nous vous laissons parcourir :

DECOUVRIR : présente le service (salle de lecture, réutilisation des données publiques, quelles sont les missions des archives ?, historique du service, associations partenaires, archives municipales).

APPRENDRE : cours de paléographie, service éducatif, espace universitaire, publications des Archives.

ECHANGER : espace notaires, espace administrations départementales, espace communes, archives privées.

 NOUVEAUTE : ce pictogramme permet aux internautes de créer et d'accéder à un compte personnel. Il leur sert à conserver l'historique de leur recherche et à créer des liens vers les notices sélectionnées.

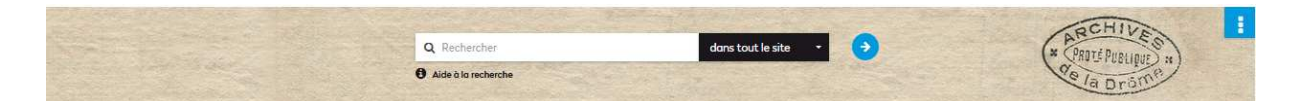

Ce bandeau permet d'effectuer une recherche simple **dans tout le site, c'est-à-dire les instruments de recherche mais également les pages de présentation**. Le champ noir permet de préciser si vous voulez rechercher dans l'ensemble du site (instruments de recherche et pages de présentation) ou uniquement dans les instruments de recherche ou uniquement dans les pages.

En dessous du bandeau sont présentées les actualités puis la rubrique nouveautés.

#### **Nouveautés**

Nouveaux instruments de recherche : La série R est terminée.

Nouvelles entrées : Versement de l'état civil par le Tribunal de Grande Instance de Valence.

Nouvelles mises en ligne : Tables des Hypothèques.

#### **Informations pratiques**

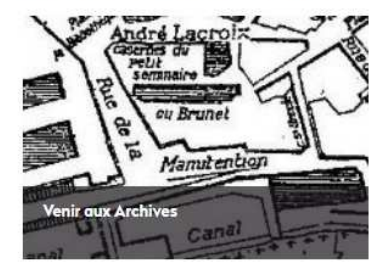

. 392. (Liasse.) — 55 pièces, papier (8 imprimées) ; 2 pièces, parchemin

1690-1699. - Copies des édits clarations e arrêts du Conseil d'État et du Grand anseil du roi Louis XIV concernant : les offices de

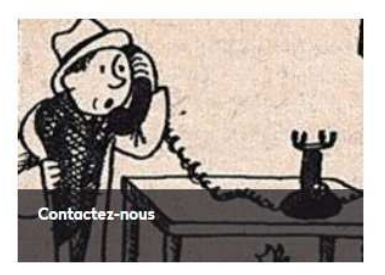

La rubrique nouveautés annonce régulièrement les avancées dans les classements, collectes et les mises en ligne. Les lignes bleues donnent accès à des présentations plus développées de ces actualités et rappellent les précédentes.

On retrouve dans les informations pratiques le plan d'accès (venir aux Archives), le formulaire de réservation d'une cote et celui de contact (qui arrive directement à l'adresse archives@ladrome.fr).

Les rubriques « Expositions virtuelles » et « Albums photos » présentes sur l'ancien site n'ont pas été reprises.

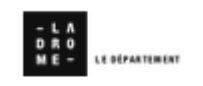

 Sur toutes les pages du site, lorsque l'on clique sur le logo du département en haut à droite, on retourne directement à la page d'accueil.

Le bas de page noire contient les mentions institutionnels réglementairement obligatoires.

### **COMMENT UTILISER LES FORMULAIRES DE RECHERCHE**

ARCHIVES NUMERISEES RECH

### **Archives numerisees**

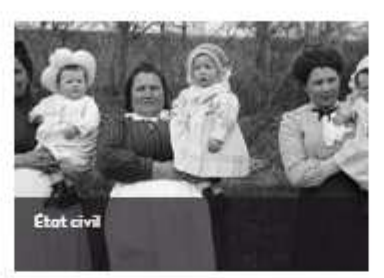

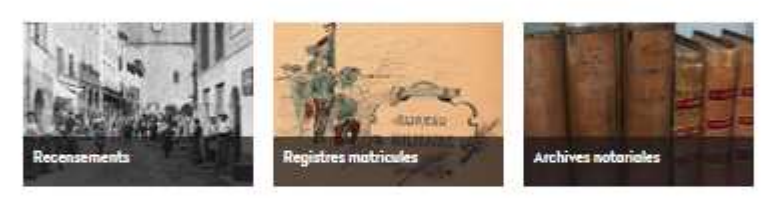

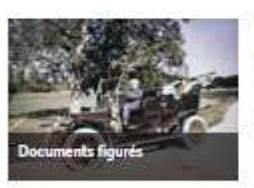

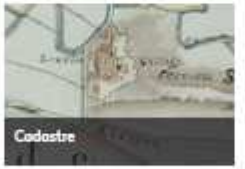

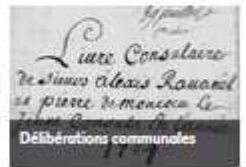

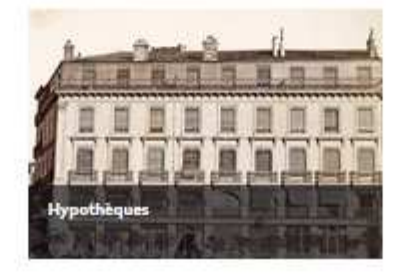

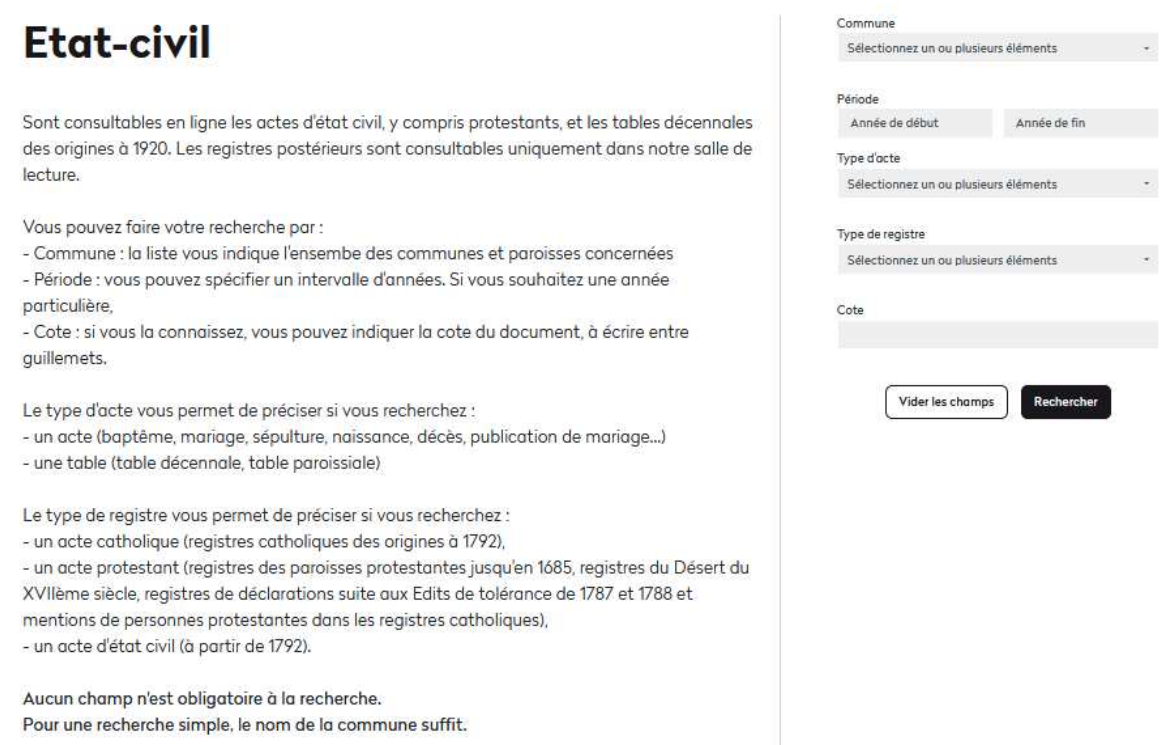

Vous remarquerez que le champ « partout » a disparu.

Le champ « type d'acte » est à présent véritablement opérationnel.

Le champ « commune » donne accès à la liste des communes et paroisses citées dans les inventaires.

Les champs « type d'acte » et « type de registre » donne également accès à des listes citées dans les inventaires.

**Aucun champ n'est obligatoire à la recherche. Le nom de la commune suffit.** 

 $\overline{\phantom{a}}$ 

4

## **Recensements**

Sont consultables en ligne les recensements de population de 1836 à 1936 pour l'ensemble des communes, toutefois, pour certaines, le recensement commence à la période révolutionnaire.

Vous pouvez effectuer une recherche par :

- commune : la liste vous indique l'ensemble des communes concernées. - date : vous pouvez préciser l'année (les recensements avaient lieu tous les cinq ans à partir de 1836).

- période : si vous ne connaissez pas la date, vous pouvez indiquer un intervalle d'années.

- cote : si yous la connaissez, yous pouvez indiquer la cote du document (à écrire entre quillemets).

Aucun champ n'est obligatoire à la recherche. Pour une recherche simple, le nom de la commune suffit.

Pour obtenir des informations historiques sur les opérations de recensement dans la Drôme, cliquez ici.

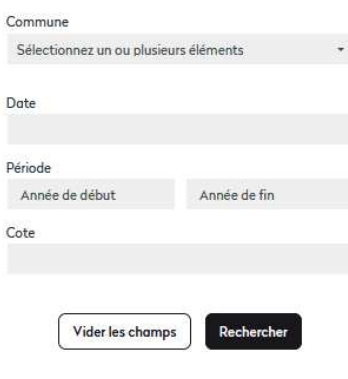

On peut à présent préciser une année dans le champ date si on n'en veut qu'une. Le champ « commune » donne accès à la liste des communes et paroisses citées dans les inventaires.

## **Registres matricules**

Les registres des années 1865 à 1921 sont consultables directement sur le site. Pour les années 1922-1940, il faut vous rendre dans notre salle de lecture pour continuer la recherche, les documents étant soumis à dérogation. Pour les années postérieures, les demandes de consultation sont à adresser au Centre des archives du personnel militaire, Caserne Bernadotte, Place de Verdun, 64023 Pau cedex, Tél: 05 59 40 46 92, Fax: 05 59 40 45 53

Vous pouvez faire votre recherche en précisant :

- la classe du conscrit (qui correspond à l'année de ses 20 ans),

- son bureau de recrutement (qui dépend de son domicile, Montélimar pour le sud de la Drôme, le Diois et le Vercors, Romans pour le nord du département, y compris Valence),

- la cote si vous la connaissez (en l'écrivant entre guillemets),

- le type de document (table si vous ne connaissez que le nom du conscrit, registre matricule si vous connaissez son matricule)

Aucun champ n'est obligatoire à la recherche.

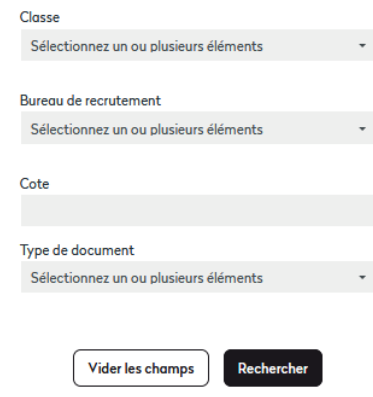

Il n'y a pas de changement par rapport au formulaire du site précédent.

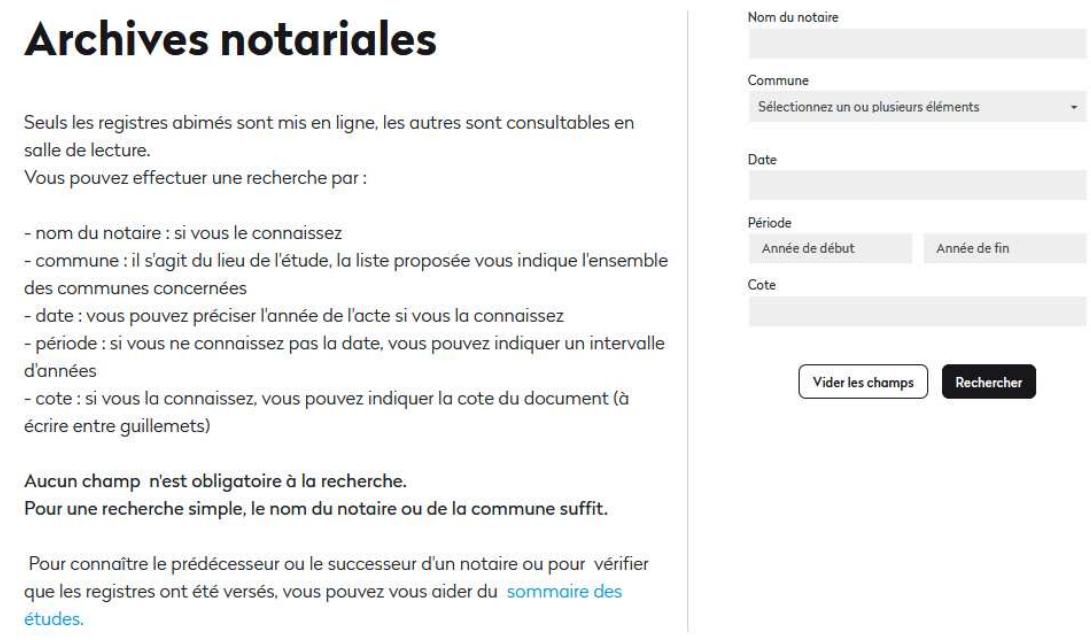

Il n'y a plus de champ « partout ».

On peut à présent préciser une année dans le champ date si on n'en veut qu'une.

Le champ « commune » donne accès à la liste des communes et paroisses citées dans les inventaires.

On ne peut plus spécifier que l'on ne veut que les documents numérisés à cette étape. L'accès aux images se fait à partir de la page des résultats (p. 16).

## Documents figurés

Aucun champ n'est obligatoire à la recherche.

Dans le champ date, vous pouvez préciser l'année.

Vous pouvez indiquer la cote si vous la connaissez (à écrire entre guillemets).

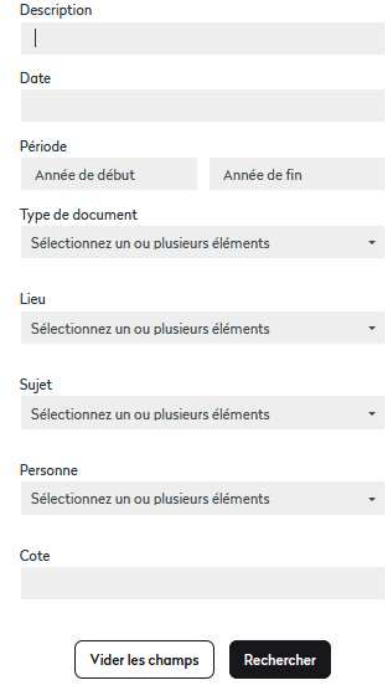

Il n'y a plus de champ « partout ».

Le champ « description » remplace le champ « titre ».

On peut à présent préciser une année dans le champ date si on n'en veut qu'une.

Le champ « sujet » a été rajouté.

Les champs « type de documents », « lieu », « sujet » et « personne » donnent accès à des listes déroulantes de termes utilisés dans les instruments de recherche

On ne peut plus spécifier que l'on ne veut que les documents numérisés à cette étape. L'accès aux images se fait à partir de la page des résultats (p. 16).

## **Cadastre**

Vous trouverez en ligne les plans de chaque commune jusqu'en 2002. Vous trouverez également les cotes des matrices cadastrales jusqu'en 2003. Celles-ci sont consultalbes, grâce à la cote, uniquement en salle de lecture. Pour les matrices 2004 à 2006, conservées aux Archives, il convient de s'adresser au président de salle.

Vous pouvez effectuer une recherche par:

- commune : attention, il existe des noms de sections cadastrales homonymes à certains noms de communes.

- date : vous pouvez préciser l'année

- période : vous pouvez indiquer un intervalle d'années

- cote : si vous la connaissez, vous pouvez indiquer la cote du document (à écrire entre quillemets)

Aucun champ n'est obligatoire à la recherche. Pour une recherche simple, le nom de la commune suffit.

Il n'y a plus de champ « partout ».

On peut à présent préciser une année dans le champ date si on n'en veut qu'une. On peut à présent préciser la cote.

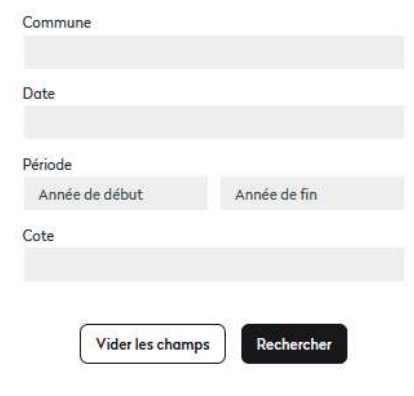

# **Délibérations communales**

On ne trouvera que des délibérations d'Ancien Régime et uniquement pour certaines communes.

Vous pouvez effectuer une recherche par :

- lieu : sélectionnez le nom de la commune

- date : vous pouvez préciser l'année

- période : vous pouvez indiquer un intervalle d'années

- cote : si vous la connaissez, vous pouvez indiquer la cote du document (à

écrire entre guillemets)

Aucun champ n'est obligatoire à la recherche. Pour une recherche simple, le nom de la commune suffit.

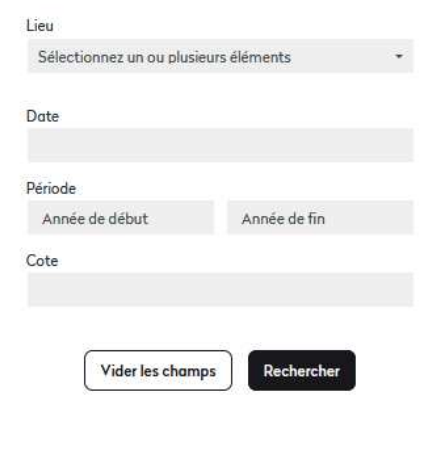

Il n'y a plus de champ « partout ».

On peut à présent préciser une année dans le champ date si on n'en veut qu'une. Le champ « lieu » donne accès à la liste des communautés citées dans les inventaires.

# **Hypothèques**

### Recherche dans les fonds des hypothèques

Réunir toutes les preuves de propriété d'un bâtiment est une opération longue et parfois fastidieuse.

Dès le XIXe siècle, l'administration des hypothèques a mis en place un système ingénieux de tables et de registres, permettant, à l'aide d'un nom de famille, de retrouver à coup sûr les actes notariés relatifs à toutes les biens d'un propriétaire (actes de vente, partages et même règlements de copropriété). Ces actes sont regroupés dans les registres de transcriptions des actes de mutation. Ingénieux, mais parfois laborieux, puisqu'il est nécessaire de consulter quatre registres avant d'atteindre l'acte proprement dit.

Cela peut prendre beaucoup de temps lorsque l'on a un doute sur l'orthographe d'un nom, sur un prénom, sur un lieu, ou lorsque l'ancêtre possédait plusieurs biens.

En 2017, les archives départementales de la Drôme ont numérisé 313 tables vous permettant de préparer votre recherche de chez vous ou depuis les ordinateurs de notre salle de lecture.

L'entrée « Hypothèques » donne accès à une aide qui renvoie à différents formulaires de recherche permettant de réaliser les différentes étapes d'une recherche hypothécaire pour accéder aux répertoires des formalités. Pour la suite de la recherche, il faut demander les documents en salle de lecture.

Les formulaires sont :

## **Etape n°1: Registres** *indicateurs*

Dans le formulaire de recherche, sélectionnez le bureau dont dépend le lieu de résidence du nom recherché.

Le ressort des bureaux reprend en général celui des arrondissements jusqu'en 1927. A cette date, tous les bureaux sont regroupés au bureau de Valence. Dans les registres, cherchez le nom qui vous intéresse et notez les numéros de volume et de page indiqués pour pouvoir poursuivre votre recherche dans les tables alphabétiques.

Etape n°2 : Tables alphabétiques

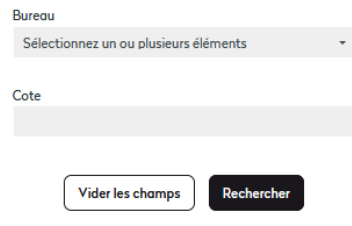

## Etape n°2 : Tables alphabétiques

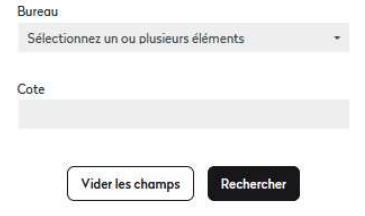

Sélectionnez à nouveau le bureau qui intéresse votre recherche. Dans les résultats, choisissez le répertoire qui doit contenir le nom (Attention : vérifiez dans la présentation du contenu qu'il s'agit bien du numéro de volume que vous avez relevé lors de l'étape n°1).

Recherchez dans le registre le nom qui vous intéresse à la page ou folio que vous avez relevée (Attention : les hommes et les femmes sont indiqués sur des folios distincts)

Etape n°3 : Répertoires des

ATTENTION : Uniquement pour les bureaux de Die, Montélimar et Nyons.

formalités hypothècaires.

Sélectionnez le bureau qui intéresse votre recherche.

Notez les numéros de volume et de page ou de case indiqués que vous utiliserez pour faire la recherche dans les répertoires de formalités..

Etape n°3 : Répertoires des formalités

## **Bureau** Sélectionnez un ou plusieurs éléments Cote Vider les champs Recherche Dans les résultats, trouvez le répertoire dont vous avez noté le numéro à l'étape

précédente, relevez la cote et rendez-vous en salle de lecture munis de ces éléments (y compris le nom du bureau) pour continuer votre recherche. Si votre recherche porte sur le bureau de Valence à partir de cette étape, il

convient de vous déplacer en salle de lecture des Archives départementales de la Drôme pour continuer votre recherche.

Munissez-vous du numéro de volume et du numéro de page ou de folio que vous avez relevés dans la table alphabétique.

Dans chaque formulaire, vous trouverez en bleu un lien qui vous renverra vers le formulaire suivant.

# Recherche thématique

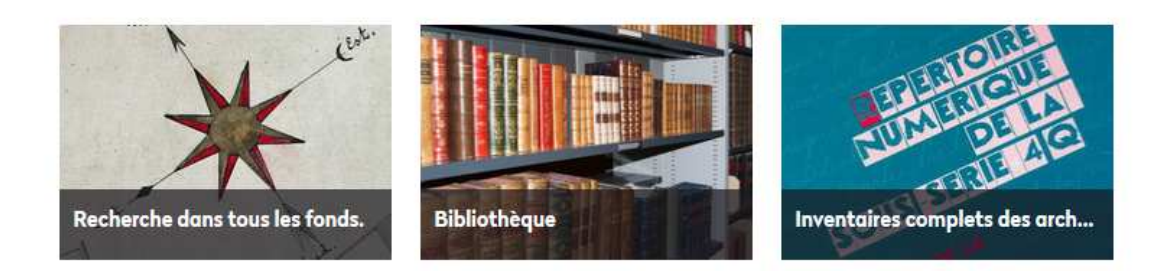

Vous pouvez également faire une recherche dans le cadre de classement des Archives de la Drôme.

### Recherche dans tous les fonds.

Aucun champ n'est obligatoire à la recherche.

Dans le champ date, vous pouvez préciser l'année.

Vous pouvez indiquer la cote si vous la connaissez (à écrire entre guillemets).

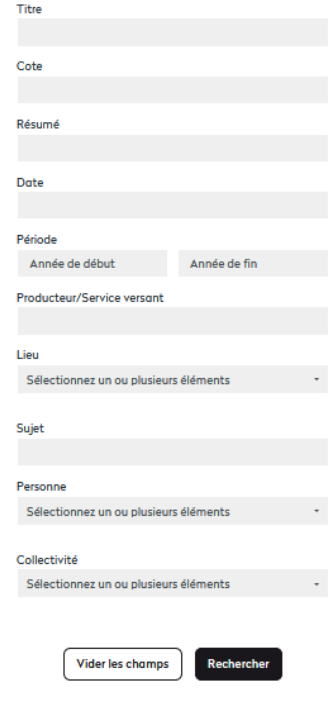

Il n'y a plus de champ « partout » ni de champ « type de document ».

On peut à présent préciser une année dans le champ date si on n'en veut qu'une.

Le champ « sujet » remplace le champ « matière ».

Le champ « collectivités » a été rajouté.

Les champs « lieu », « personne » et « collectivités » donnent accès à des listes déroulantes de termes utilisés dans les instruments de recherche.

On ne peut plus spécifier que l'on ne veut que les documents numérisés à cette étape. L'accès aux images se fait à partir de la page des résultats (p. 16).

Il n'y a plus de possibilité, pour l'instant, de faire des recherches directes dans le plan de classement. Il faut donc utiliser ce formulaire.

# **Bibliothèque**

Aucun champ n'est obligatoire à la recherche.

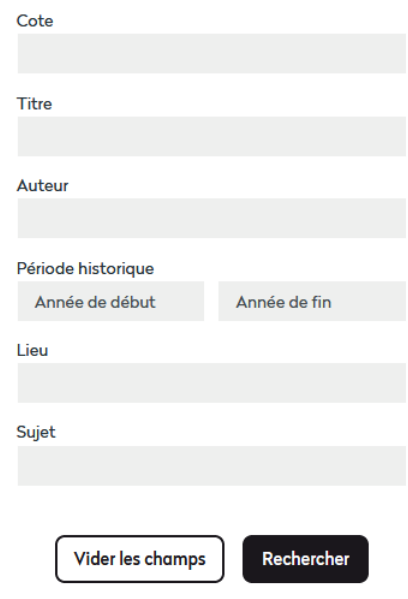

Il n'y a plus de champ « partout ».

Le champ « période historique » remplace le champ « contexte hisotrique ».

Le champ « sujet » remplace le champ « matière ».

Les champs « auteur », « lieu » et « sujets » donnent accès à des listes déroulantes de termes utilisés dans les instruments de recherche.

On ne peut plus spécifier que l'on ne veut que les documents numérisés à cette étape. L'accès aux images se fait à partir de la page des résultats (p. 16).

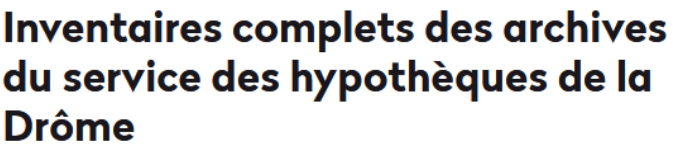

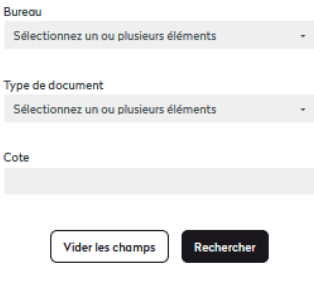

Ce formulaire permet d'effectuer des recherche dans l'ensemble des inventaires des archives du service des hypothèques de la Drôme.

Pour une recherche spécifique d'un acte de mutation à partir du nom d'une personne physique ou morale, utilisez le formulaire "Hypothèques" situé dans l'onglet "Archives numérisées".

Ce formulaire donne accès à la globalité des deux instruments de recherche, celui des bureaux de Die, Nyons et Montélimar et celui de Valence.

Vous pouvez l'utiliser pour compléter les recherches faites dans l'onglet « Hypothèques » des « Archives numérisées » (p 10).

### COMMENT SE PRESENTENT LES RESULTATS

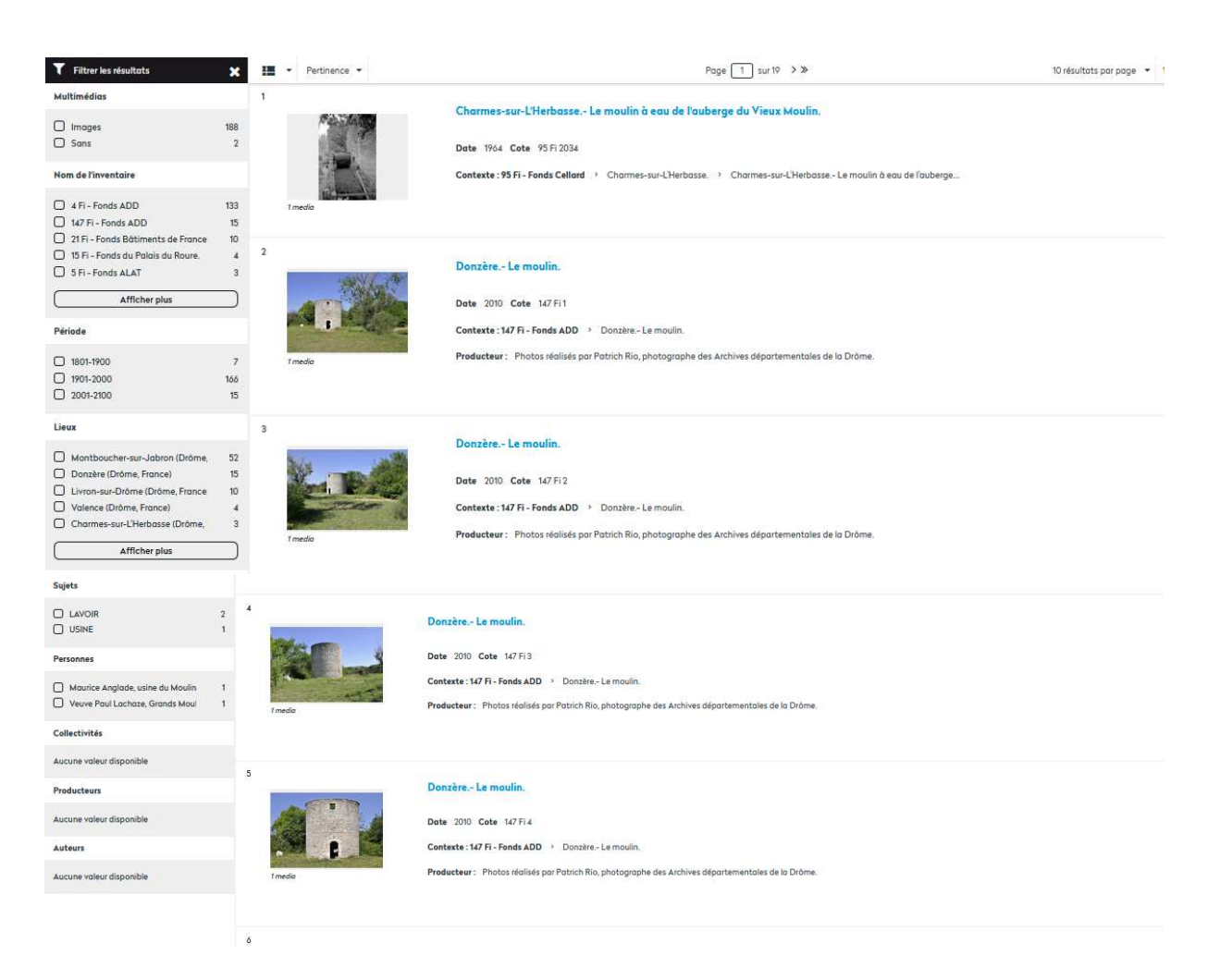

Voici une page de résultat pour la recherche moulin dans le champ « description » du formulaire « Documents figurés ».

A gauche de l'écran, vous avez la possibilité de faire des filtres (tris) dans les réponses. C'est la grande nouveauté de notre site web et l'une des principales évolutions des sites de recherche actuels.

Ces filtres vous permettront de trier les résultats selon plusieurs critères, appelés « **facettes** ».

Ces facettes sont :

- Multimédia : cette facette indique s'il existe des images se rapportant au terme recherché ou si les réponses n'en contiennent pas. Elle remplace la possibilité de demander uniquement des documents numérisés.
- Nom de l'inventaire
- Période
- Lieux
- Sujets
- **Personnes**
- Collectivités
- Producteurs : cette facette indique le producteur/service versant
- Auteur : cette facette indique l'auteur pour les ouvrages de la bibliothèque. ;

Chaque facette indique le nombre de réponses pour la recherche. En cochant la case à côté de la facette, vous pouvez affiner votre recherche. Exemple :

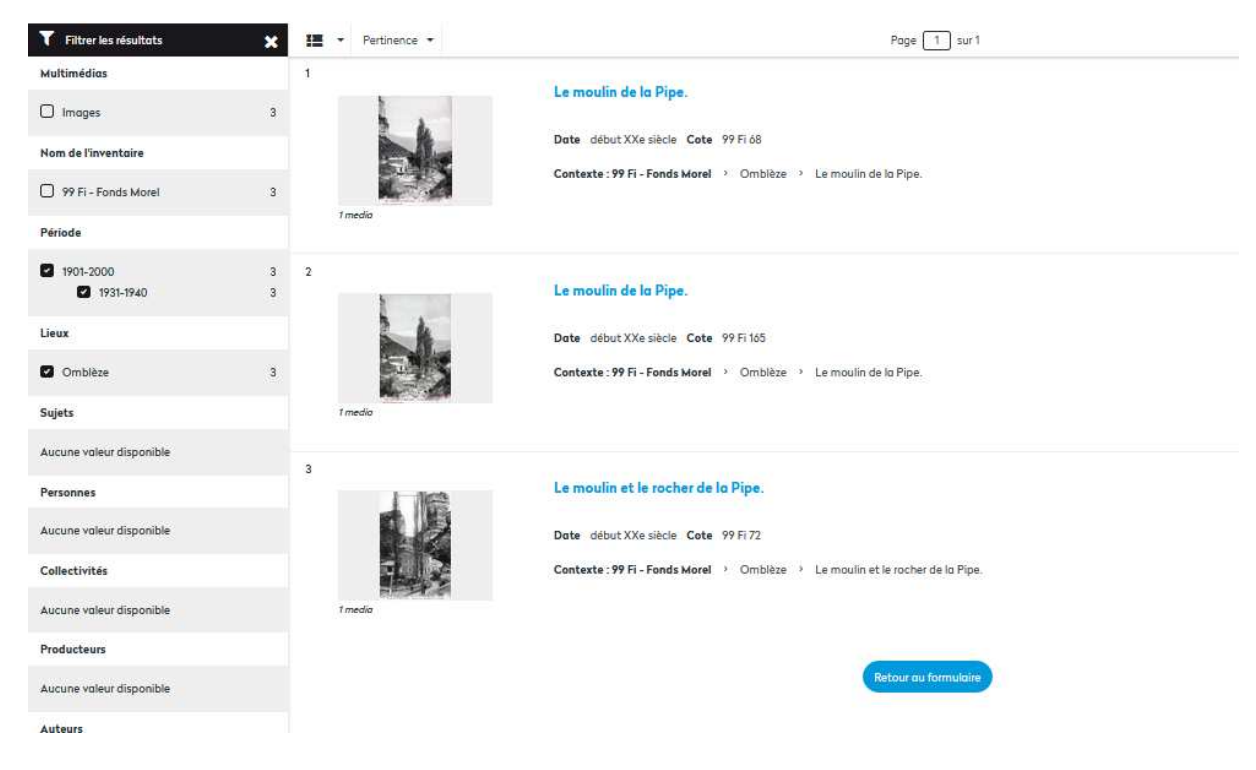

En bas de la page des réponses, vous avez un bouton bleu qui vous permet de retourner au formulaire.

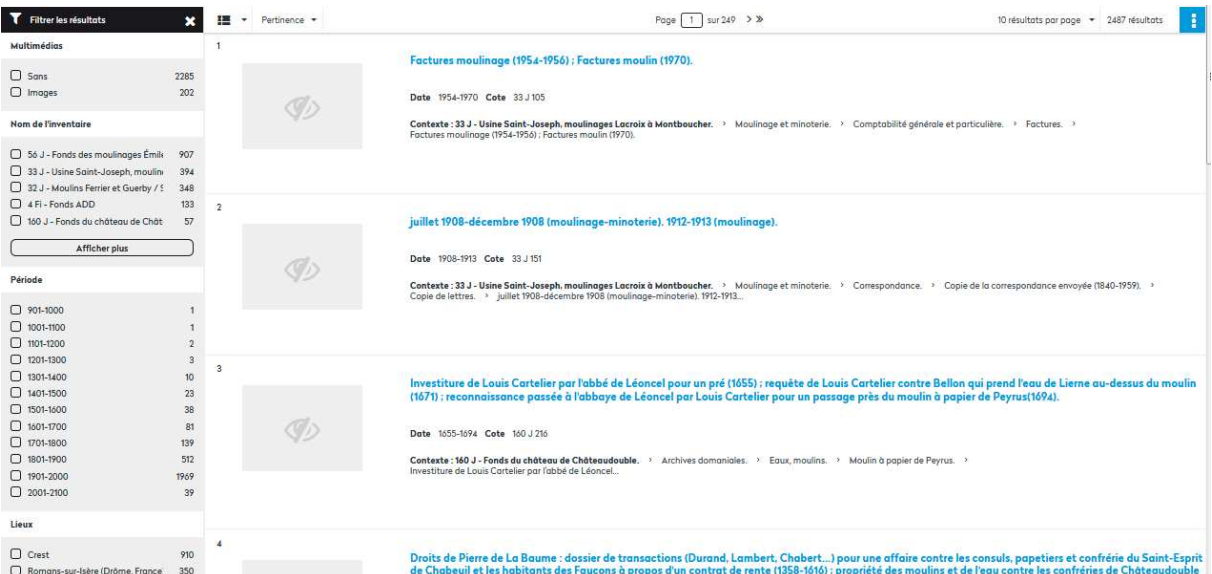

Voici le résultat d'une recherche sur moulin dans le formulaire de « Recherche dans tous les fonds » qui se trouve dans l'onglet « Recherche thématique ».

On retrouve les facettes comme dans les résultats de la recherche précédente.

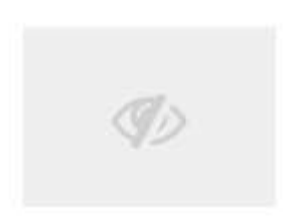

Cette icône indique qu'il n'y a pas d'image liée à cette réponse.

Si on clique sur la troisième réponse :

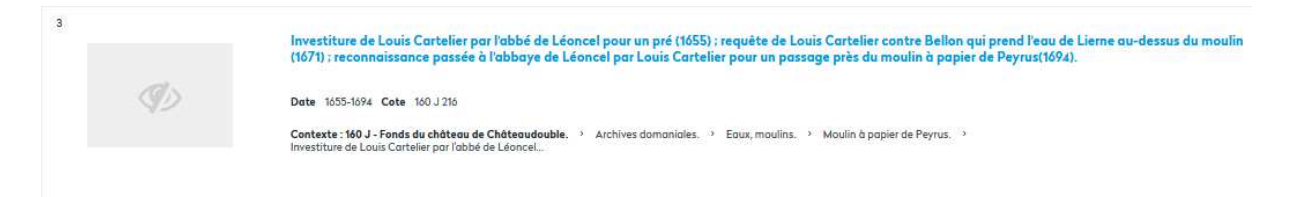

On obtient l'écran suivant :

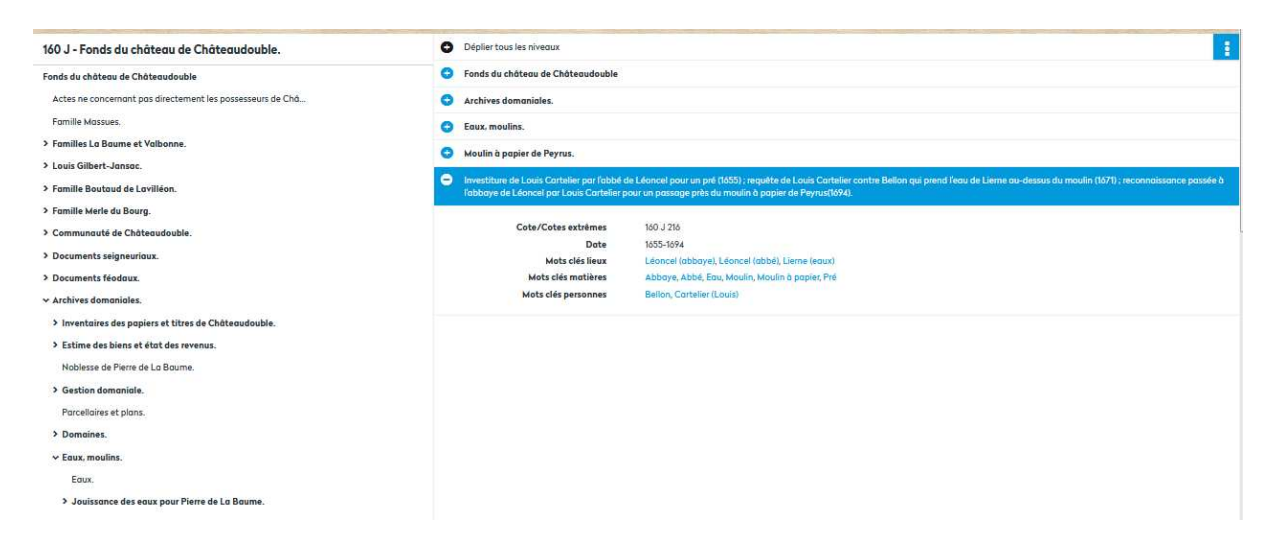

A gauche de l'écran, on trouve le sommaire de l'inventaire d'où provient la réponse (la notice). Il est partiellement déplié pour indiquer l'emplacement exact de la notice en son sein.

A droite de l'écran, on retrouve le détail de la notice, ainsi que les niveaux de descriptions supérieurs.

#### **Et le cadre de classement ?**

Pour l'instant, la fonctionnalité de navigation dans le cadre de classement tel que proposé via une icône n'est pas satisfaisante.

Pour y pallier, vous pouvez accéder directement au fichier du cadre de classement sur la page « Recherche thématique ».

Le résultat se présente ainsi :

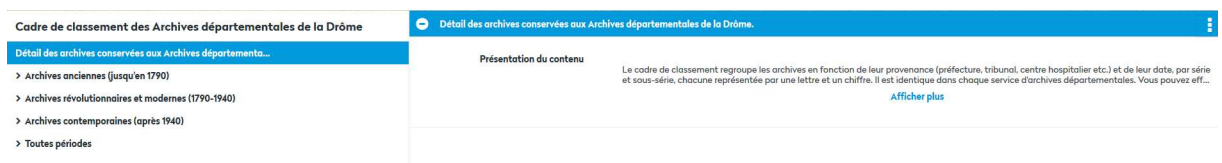

Vous pouvez à partir de là naviguer dans les rubriques du cadre de classement à gauche de l'écran. Malheureusement, il n'y a pas de moteur de recherche dans ce cadre.